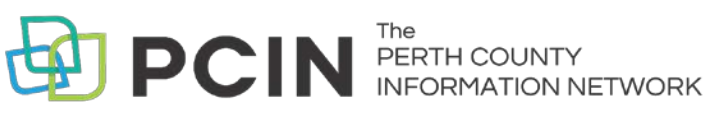

USING EBOOKS ON YOUR

**eReader & Computer**

Read eBooks online, download to your computer or transfer the books to an eReader

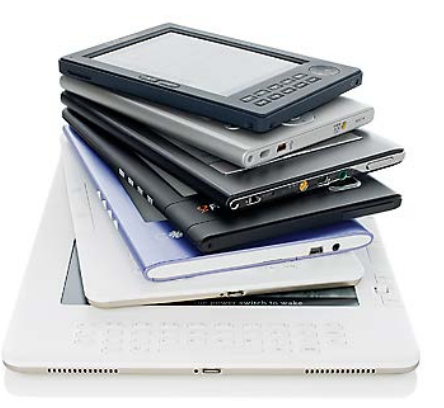

## Software Needed

- 1. Before you download library books to your computer, you must install the Adobe Digital Editions (ADE) software. You can install this free software at: **www.adobe.com/ca/solutions/ebook/digitaleditions/download.html**
- 2. Open ADE. You will be prompted to create an **Adobe ID** and authorize your computer. Follow the links provided. *Note:* You need to create an account to transfer library eBooks to an eReader.

# Searching & Borrowing

- 1. Visit **[www.downloadlibrary.ca](http://www.downloadlibrary.ca/)**
- 2. Search for titles by entering title / author in the search box. Book covers appear with a green or white banner across the top. A green banner means the title is available.
- 3. Restrict your search results to titles currently available by clicking on **Available Now** in the menu on the left. You can also limit to formats, subjects and date.
- 4. When you have found a title you want, select **Borrow.** If the title is already checked out, you can request it by selecting **Place a Hold**.
- 5. You will be asked to sign in. Select your Public Library. Sign in by entering your library card number (no spaces) and your PIN (last 4 digits of your phone number). The title is automatically checked out with the default loan period.
- 6. To see the titles you have on hold or on loan, click the book icon to the right of the search bar.
- 7. Download the title using the **Download** button beside the item. We recommend choosing the **EPUB edition** as the PDF does not work on all devices. The ebook should automatically open in ADE.

# Transferring to an eReader

- 1. Connect your eReader to your computer. \*If you have a Kobo reader, select the **Connect to Computer** option that appears on the eReader screen.
- 2. In ADE, click on the **Library** arrow (top left corner of the screen). Titles you have downloaded are listed on the right. If you have a lot of titles, click on **Borrowed** in the left hand menu to limit the results.
- 3. Drag and drop the title you want to transfer onto the name of your eReader listed in the left menu. You will see the file copy to the eReader with a small green plus sign. The title is now transferred to the device.

## Reading Online

You can read ebooks in a web browser, without downloading any files or software. Click once on **Read now in browser** and start reading. The book will open in a new internet browser window. The next time you open the book in the browser, it will open where you left off.

## Renewing Titles

Titles can be renewed within three days of the due date if no one is waiting to borrow it.

- 1. Click on **My Account** on the downloadlibrary.ca webpage.
- 2. Click on **Loans**. Click on the title you want to renew.
- 3. Click on **Renew.**

## Returning eBooks Early

- 1. In ADE, right click on the cover of the book you wish to return early.
- 2. Select **Return Borrowed Item**. (You can also delete titles this way).

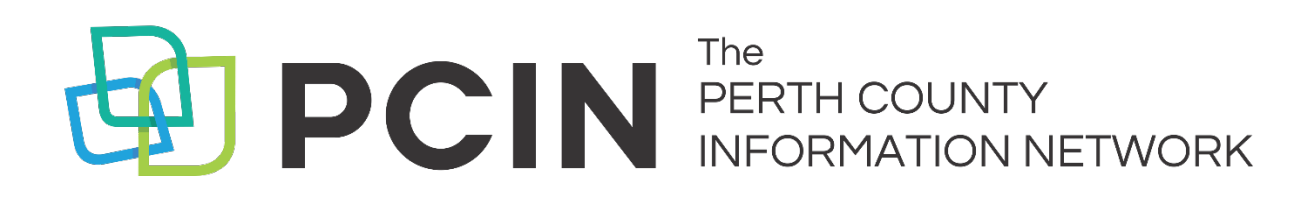

### **Need Assistance? Contact your local PCIN Library**

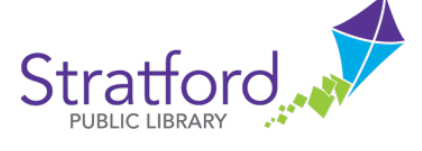

### **Stratford Public Library**

19 St. Andrew Street, Stratford | 519-271-0220 www.splibrary.ca askspl@pcin.on.ca

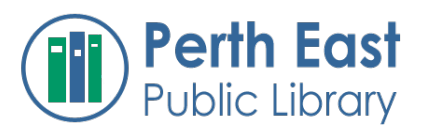

### **Perth East Public Library**

19 Mill Street East, Milverton | 519-595-8395 www.pertheast.library.on.ca pel@pcin.on.ca

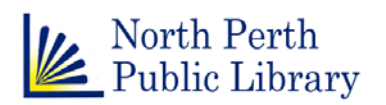

### **North Perth Public Library**

260 Main Street West, Listowel | 519-291-4621 218A Main Street, Atwood | 519-356-2455 216 Winstanley Street, Monkton | 519-347-2703 northperth.library.on.ca npl@library.northperth.ca

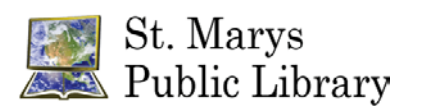

#### **St. Marys Public Library**

15 Church Street North, St. Marys | 519-284-3346 www.townofstmarys.com/public-library libraryinfo@stmaryspubliclibrary.ca

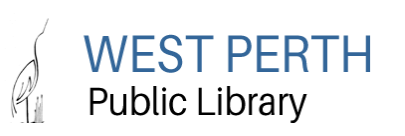

### **West Perth Public Library**

105 St. Andrew Street, Mitchell | 519-348-9234 www.westperth.library.on.ca wpl@pcin.on.ca